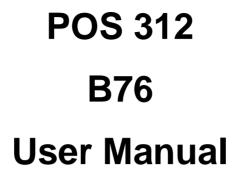

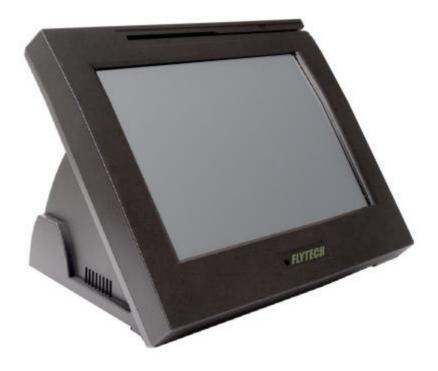

P/N: 48200610 2006 September V1.1 Copyright 2006 September All Rights Reserved Manual Version 1.1

The information contained in this document is subject to change without notice. We make no warranty of any kind with regard to this material, including, but not limited to, the implied warranties of merchantability and fitness for a particular purpose. We shall not be liable for errors contained herein or for incidental or consequential damages in connection with the furnishing, performance, or use of this material.

This document contains proprietary information that is protected by copyright. All rights are reserved. No part of this document may be photocopied, reproduced or translated to another language without the prior written consent of the manufacturer.

#### TRADEMARK

Intel®, Pentium® and MMX are registered trademarks of Intel® Corporation. Microsoft® and Windows® are registered trademarks of Microsoft Corporation.

# Safety IMPORTANT SAFETY INSTRUCTIONS

- 1. To disconnect the machine from the electrial power supply, turn off the power switch and remove the power cord plug from the wall socket. The wall socket must be easily accessible and in close proximity to the machine.
- 2. Read these instructions carefully. Save these instructions for future reference.
- 3. Follow all warnings and instructions marked on the product.
- 4. Do not use this product near water.
- 5. Do not place this product on an unstable cart,stand,or table. The product may fall, causing serious damage to the product.
- 6. Slots and openings in the cabinet and the back or bottom are provided for ventilation; to ensure reliable operation of the product and to protect it from overheating. These openings must not be blocked or covered. The openings should never be blocked by placing the product on a bed, sofa, rug, or other similar surface. This product should never be placed near or over a radiator or heat register, or in a built-in installation unless proper ventilation is provided.
- 7. This product should be operated from the type of power indicated on the marking label. If you are not sure of the type of power available, consult your dealer or local power company.
- 8. Do not allow anything to rest on the power cord. Do not locate this product where persons will walk on the cord.
- 9. Never push objects of any kind into this product through cabinet slots as they may touch dangerous voltage points or short out parts that could result in a fire or electric shock. Never spill liquid of any kind on the product.

## **CE MARK**

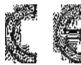

This device complies with the requirements of the EEC directive 89/336/EEC with regard to "Electromagnetic compatibility" and 73/23/EEC "Low Voltage Directive".

# FCC

This device complies with part 15 of the FCC rules. Operation is subject to the following two conditions:

- (1) This device may not cause harmful interference.
- (2) This device must accept any interference received, including interference that may cause undesired operation.

# **CAUTION ON LITHIUM BATTERIES**

There is a danger of explosion if the battery is replaced incorrectly. Replace only with the same or equivalent type recommended by the manufacturer. Discard used batteries according to the manufacturer's instructions.

# LEGISLATION AND WEEE SYMBOL

2002/96/EC Waste Electrical and Electronic Equipment Directive on the treatment, collection, recycling and disposal of electric and electronic devices and their components.

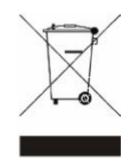

The crossed dustbin symbol on the device means that it should not be disposed of with other household wastes at the end of its working life. Instead, the device should be taken to the waste collection centers for activation of the treatment, collection, recycling and disposal procedure.

To prevent possible harm to the environment or human health from uncontrolled waste disposal, please separate this from other types of wastes and recycle it responsibly to promote the sustainable reuse of material resources.

Household users should contact either the retailer where they purchased this product, or their local government office, for details of where and how they can take this item for environmentally safe recycling.

Business users should contact their supplier and check the terms and conditions of the purchase contract.

This product should not be mixed with other commercial wastes for disposal.

# **Table of Contents**

| 1. | Item Checklist                            | 6   |
|----|-------------------------------------------|-----|
|    | 1.1. Standard Items                       | 6   |
|    | 1.2. Optional Items                       | 7   |
| 2. | System View                               | 7   |
|    | 2.1. Front View                           | 7   |
|    | 2.2. Side View                            | 8   |
|    | 2.3. Rear View                            | 8   |
| 3. | Driver Installation                       | 9   |
|    | 3.1. Driver List                          | 9   |
|    | 3.2. Chipset Driver Installation          | 9   |
|    | 3.3. USB 2.0 Driver Installation          | .11 |
|    | 3.4. VGA Driver Installation              | 14  |
|    | 3.5. Audio Driver Installation            | 16  |
|    | 3.6. POSTouch Touch Driver Installation   | 17  |
|    | 3.7. LAN Driver Installation              | 20  |
| 4. | Peripherals Installation                  | 21  |
|    | 4.1. Programmable Keyboard Installation   | 21  |
|    | 4.2. Cash Drawer Installation             | 23  |
| 5. | System Disassembly                        | 25  |
|    | 5.1. Remove Base Chassis                  |     |
|    | 5.2. Replace Inverter Board & MSR         | 27  |
|    | 5.3. Replace Mainboard                    | 28  |
|    | 5.4. Replace the Touch Screen & LCD Panel | 29  |
|    | 5.5. Replace I/O Board                    | 30  |
|    | 5.6. Replace Customer Display & HDD & FAN |     |
| 6. | Specification                             |     |
| 7. | Connectors & Jumper Settings              |     |
| 8. | BIOS Settings                             |     |

# 1. Item Checklist

Take out the system unit from the carton. Remove the unit by carefully clutching the foam inserts and remove slowly to protect the system. The following contents should be found in the carton:

# 1.1. Standard Items

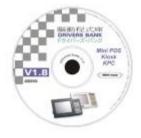

a. Driver CD

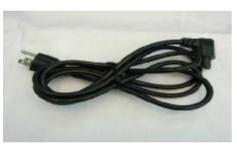

c. Power Cable

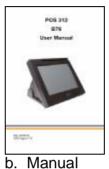

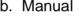

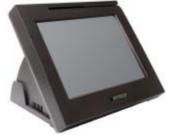

d. System

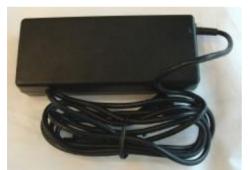

e. Power Supply

# 1.2. Optional Items

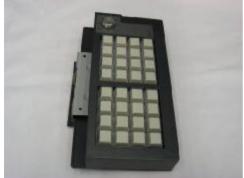

a. Programmable Keyboard

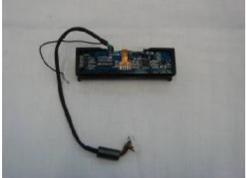

c. Magnetic Card Reader

# 2. System View 2.1. Front View

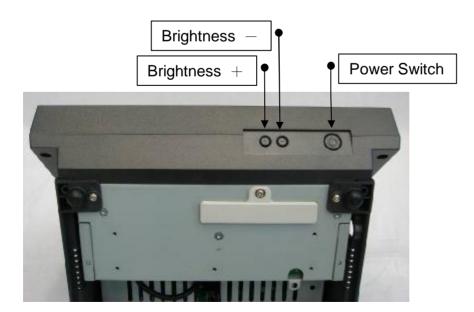

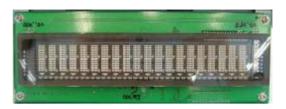

b. Customer Display

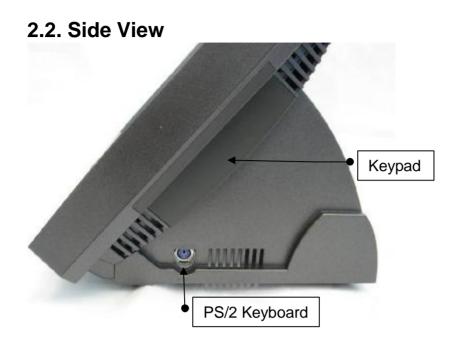

# 2.3. Rear View

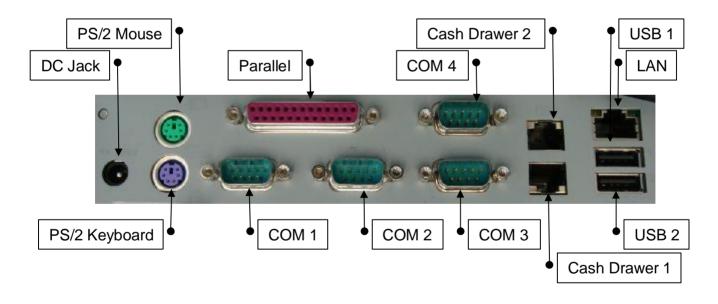

**Note:** The maximum current that can be drawn from each COM port is 500 mA. Only one PS/2 keyboard can be connected to the system: either on the side or in the rear.

# 3. Driver Installation

# 3.1. Driver List

| Folder/File                                       | File Description       |
|---------------------------------------------------|------------------------|
| <cd>:\B76\B76.htm</cd>                            | B76 Driver List        |
| <cd>:\COMMON\INTEL\Chipset</cd>                   | Chipset Driver         |
| <cd>:\COMMON\INTEL\USB 20</cd>                    | USB 2.0 Driver         |
| <cd>:\COMMON\INTEL\VGA\i85x</cd>                  | VGA Driver             |
| <cd>:\COMMON\Ac97_codec\Realtek\ALC202A</cd>      | Audio Driver           |
| <cd>:\COMMON\POS_Touch</cd>                       | POSTouch Screen Driver |
| <cd>:\COMMON\Lan_driver\R8139_810x\V3.00.504</cd> | 10/100Mb LAN Driver    |

-The following procedures are for Windows 2000/XP, other platforms are similar.

# **3.2. Chipset Driver Installation**

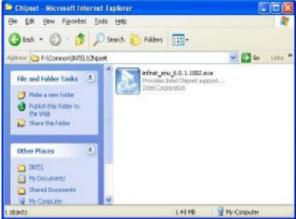

a. Double click "infinst\_enu\_6.0.1.1002" on the My computer window.

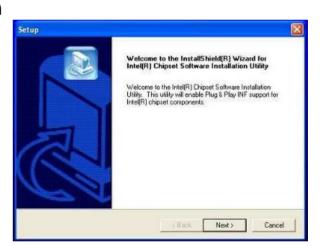

b. Click the "Next" button on the Welcome window.

| sup                                                           |                                                                                                    |   |
|---------------------------------------------------------------|----------------------------------------------------------------------------------------------------|---|
| License Agreement<br>Please read the following license agreem | ent carefuly.                                                                                                    |   |
| Press the PAGE DOWN key to see the re                         | est of the agreement.                                                                                                    |   |
| INTEL SOFTWARE LICENSE AGREEM                                 | IENT (DEM / IHV / ISV Distribution & Single                                                                                                    | n |
|                                                               | / associated materials (collectively, the<br>I the following terms and conditions. By loading or<br>ns of this Agreement. If you do not wish to so |   |
|                                                               | ding License Agreement? If you choose No. the<br>it Schware Installation Uliky, you must accept his                                                |   |
| agreement.                                                    |                                                                                                    |   |

c. Click the "Yes" button on the License Agreement window.

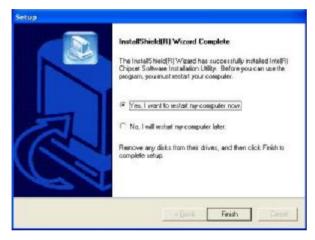

e. Click the "Finish" button and restart your system.

| Readme Information                                                                                                    |                    |   |
|----------------------------------------------------------------------------------------------------|--------------------|---|
| readice reformation                                                                                                    |                    | 2 |
| Readure to:                                                                                                    |                    |   |
| Product: Initel[R] Chipset Software In<br>Release: Production Version     Version: 5.0.1.102     Target Chipsett: (rel(R) E7520 k /m     Date: May 07, 2004 | stallation Utility |   |
| NDTE: For the full of supported chipset<br>the Release Note:                                                                                                |                    |   |
| affiniti-                                                                                                    |                    |   |

d. Click the "Next" button on the Readme Information window.

# 3.3. USB 2.0 Driver Installation

#### **OS Requirements**

| OS                                                                             | USB 2.0 requirements                                                                                                    |  |  |  |
|--------------------------------------------------------------------------------|----------------------------------------------------------------------------------------------------|--|--|--|
| Windows<br>XP                                                                  | USB 2.0 drivers are provided in <u>Service Pack 1</u> (SP1) for Windows XP, which is available through <u>Windows Update</u> .                                                                                                    |  |  |  |
| Windows<br>2000USB 2.0 drivers are available through Windows Update<br>Pack 4. |                                                                                                    |  |  |  |
| Windows<br>98SE/Me                                                             | USB 2.0 drivers are available on the Intel developer site.                                                                                                    |  |  |  |
| Windows<br>98 (Retail)                                                         | Developers and OEMs should contact <u>Orange Ware</u> . For end-users, if your device does not ship with Windows 98 drivers, contact your device or system manufacturer. If USB 2.0 drivers are not available, your device will operate at USB 1.1 speeds |  |  |  |
| Linux                                                                          | USB 2.0 support is available in <u>kernel 2.4.19</u> or later development kernels, or in the 2.4.19 or later production kernel. <u>More information</u> .                                                                                                 |  |  |  |

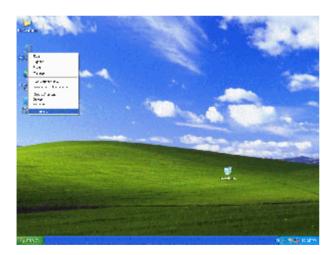

a. Right click My Computer on the windows desktop and select "properties"

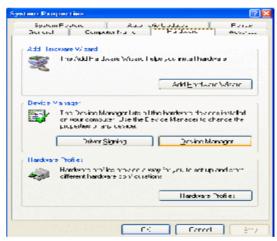

b. Select "Hardware"à "Device Manager" on system properties.

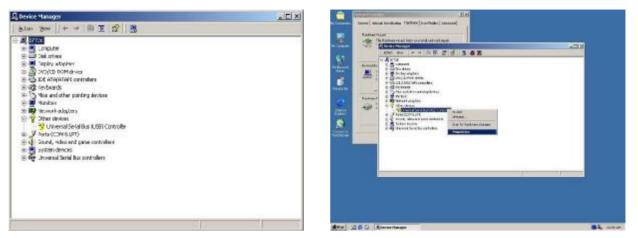

c. Select "Other Devices" à "Universal Serial Bus (USB) Controller" à "Properties" on Device Manager.

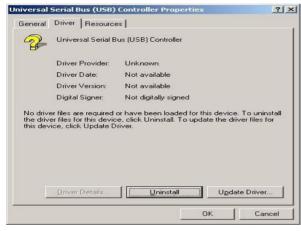

d. Select "Device"à "Update Driver ... ".

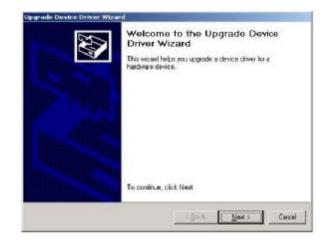

e. Click the "Next" button on the welcome window.

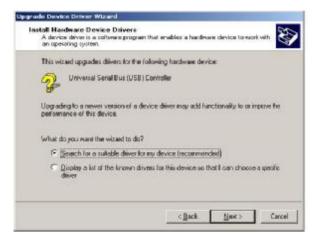

f. Select "Search for a suitable..."and click the "Next" button on the Install Hardware Device Drivers window.

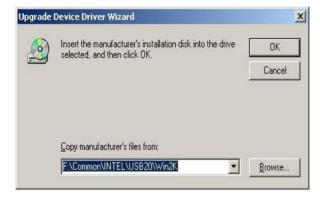

h. Press "Browse" to select driver and then click the "OK" button to next page.

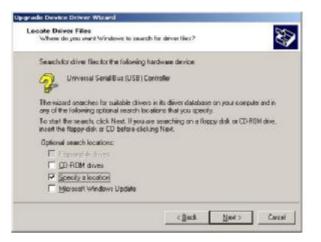

g. Select "Specify a location" and click the "Next" button on the Locate Driver Files window.

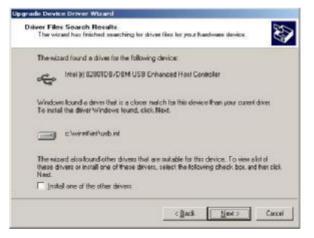

i. Click the "Next" button on Driver Files Search Results window.

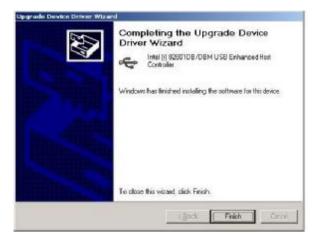

j. Click the "Finish" button to complete this process.

# 3.4. VGA Driver Installation

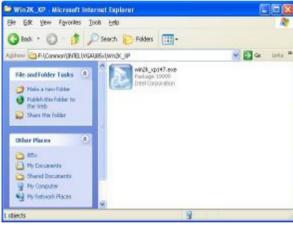

a. Double click "win2k\_xp147" on the My Computer window.

- Overlage Manager

   Asterni Born

   Asterni Born

   Displace

   Displace

   Displace

   Displace

   Displace

   Displace

   Displace

   Displace

   Displace

   Displace

   Displace

   Displace

   Displace

   Displace

   Displace

   Displace

   Displace

   Displace

   Displace

   Displace

   Displace

   Displace

   Displace

   Displace

   Displace

   Displace

   Displace

   Displace

   Displace

   Displace

   Displace

   Displace

   Displace

   Displace

   Displace

   Displace

   Displace

   Displace

   Displace

   Displace

   Displace

   Displace

   Displace

   Displace
   </t
- k. Finished.

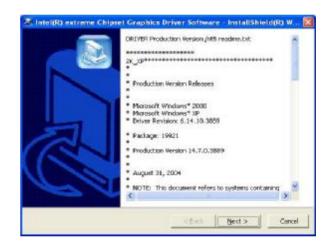

b. Click the "Next" button on the Welcome window.

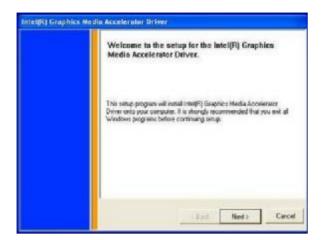

c. Click the "Next" button on the Welcome window.

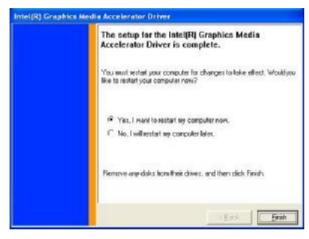

e. Click the "Finish" button and restart your system.

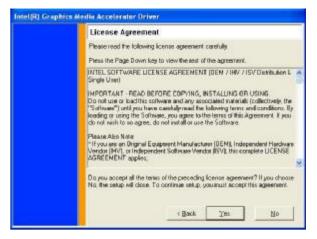

d. Click the "Yes" button on the License Agreement window.

# 3.5. Audio Driver Installation

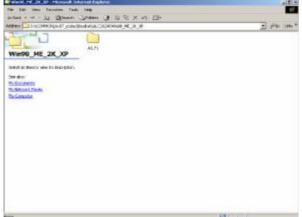

a. Click "A3.71" on the My Computer window.

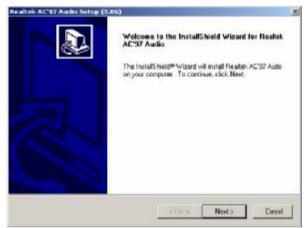

c. Click "Next" button on the Realtek AC'97 Audio Setup window.

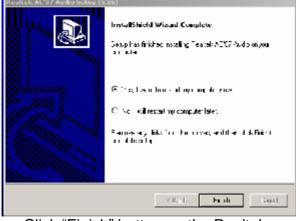

e. Click "Finish" button on the Realtek AC'97 Audio Setup window.

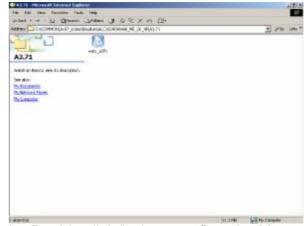

b. Double click "wdm\_a371" on the My Computer window.

| <u>)</u> | The Microsoft digital signature affirms that software has<br>been tested with Windows and that the software has not<br>been altered since it was tested.                         |
|----------|----------------------------------------------------------------------------------------------------|
|          | The software you are about to install does not contain a<br>Microsoft digital signature. Therefore, there is no<br>guarantee that this software works correctly with<br>Windows. |
|          | Realtek AC'97 Audio                                                                                                    |
|          | If you want to search for Microsoft digitally signed<br>software, visit the Windows Update Web site at<br>http://windowsupdate.microsoft.com to see if one is<br>available.      |
|          | Do you want to continue the installation?                                                                                                    |

d. Click "Yes" button on the Digital Signature Not Found window.

## 3.6. POSTouch Touch Driver Installation

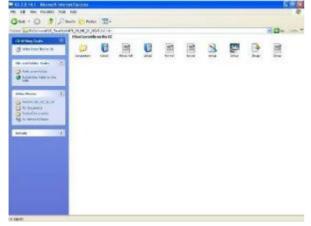

a. Double click "Setup" on the My computer window.

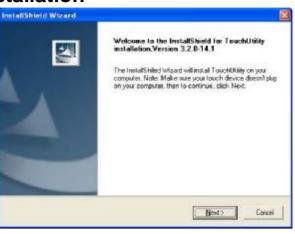

b. Click the "Next" button on the Welcome window.

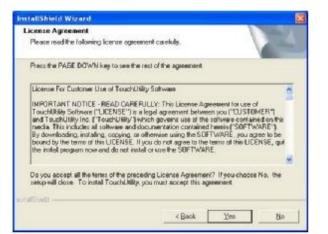

c. Click "Yes" button on the License Agreement window.

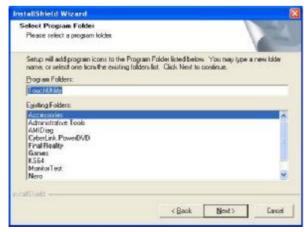

e. Click the "Next" button on the Select Program Folder window.

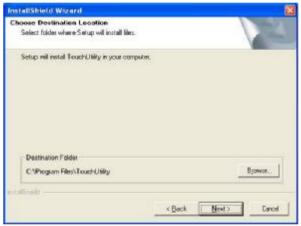

d. Click "Next" button on the Choose Destination Location window.

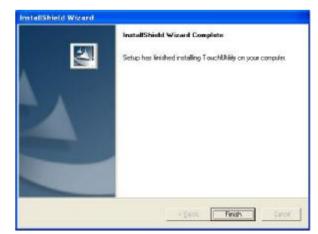

f. Click the "Finish" button on the InstallShield Wizard Complete window.

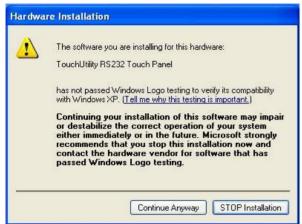

g. The POSTouch touch driver has been fully tested for compatibility. Please ignore this warning. Click the "Continue Anyway" button on the Hardware Installation window.

| Windows Catalog    |                                                                     | · ·····                                  |
|--------------------|---------------------------------------------------------------------|------------------------------------------|
| 🐌 Windows Updace   |                                                                     | -Sac                                     |
| Frequent           | Accessories                                                         | - Cartan                                 |
| Decumenta          | MadOnan.com                                                         | . The second                             |
| Gr Sattings        | PC-Doctor Service Center 2000                                       | · 得了了。""是                                |
| D Search           | • 👼 Internet Explorer                                               | the second second                        |
| () Hop and Support | 😻 esau<br>🔕 Outlook Express                                         |                                          |
| 2 Para             | <ul> <li>Reacte Assistance</li> <li>Windows Hedia Player</li> </ul> | CANAL OF                                 |
| 🗾 ing Minere       | 🚳 Windows Hessenger                                                 | Hunkors' Alignment Utility               |
| Turn Off Computer  | Windows Movie Maker                                                 | Stan RS200 Teach Devices     Touch LEBby |

 After the computer restarted, select "Programs à TouchUtility à Scan RS232 Touch Device".

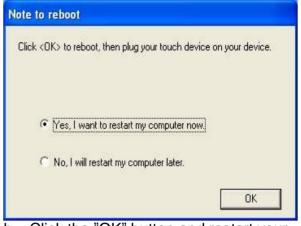

h. Click the "OK" button and restart your system.

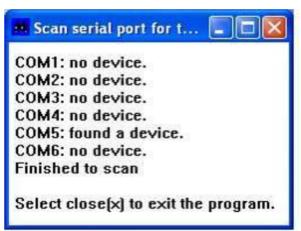

j. Automatically scan serial port for touch.

| 🥵 Windows Catalon  | -                                     |                                                                                                    |
|--------------------|---------------------------------------|----------------------------------------------------------------------------------------------------|
| norare             | Aurosetto                             | - Aliman                                                                                                    |
| Documents          | Madunian.com                          | · The second second sec |
| J- Settings        | PC-Doctor Service Center 2000         |                                                                                                    |
| Search Search      | 🖌 🦽 Internet Explorer                 | station is produced in the                                                                                                    |
| 🕑 Holp and Sepport | CuthokExpress                         |                                                                                                    |
| -                  | Windows Media Rieyer                  |                                                                                                    |
| 🖉 looithan -       | Windows Messenger Windows Movie Maker | Monitors' Alignment Utility<br>Scian RS232 Touch Devices                                                                                                    |
| Tuen Off Camputer  | TouchuBility                          | Touch Utility                                                                                                    |

 k. Select "Programs à TouchUtility à Touch Utility".

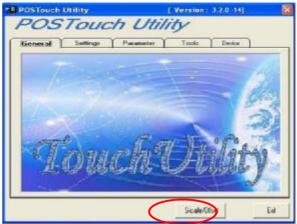

I. Click "Scale / Offset" on the POSTouch Utility window.

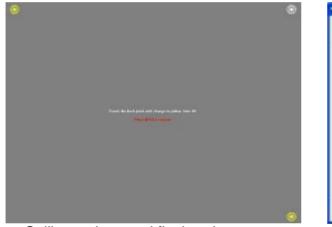

m.Calibrate three red flash points.

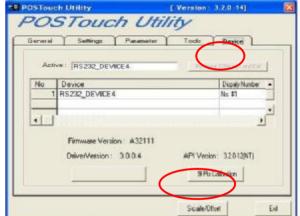

n. Select "Device à 9Pts Calibration" on the POSTouch Utility window.

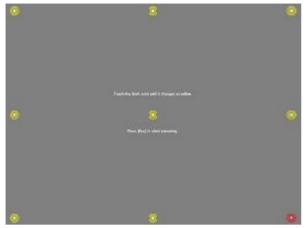

o. Calibrate nine red flash points. Then, click "Exit" on the POSTouch Utility window.

# 3.7. LAN Driver Installation

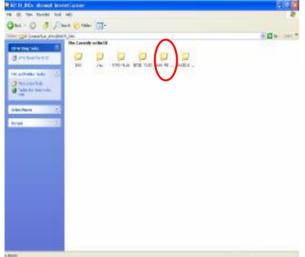

a. Click the "Win9x\_ME\_..." on the "Rtl8139\_810x" window.

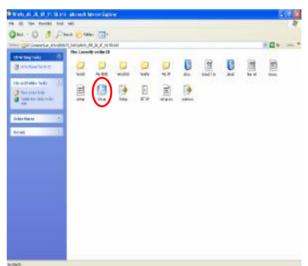

b. Click the "Setup" button on the "Win9x\_ME\_2K\_XP\_..." window.

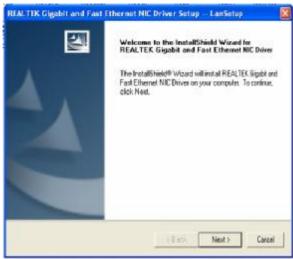

c. Click the "Next" on the "REALTEX Gigabit and Fast Ethernet NIC Driver Setup" window.

| InstallShield Wizard Complete<br>Setup has finished installing REALTER Gigabit and Fatt<br>Ethernet NIC Dever on your computer. |
|----------------------------------------------------------------------------------------------------|
| 1                                                                                                    |

 Click the "Finish" on the "REALTEX Gigabit and Fast Ethernet NIC Driver Setup" window.

# 4. Peripherals Installation

# 4.1. Programmable Keyboard Installation

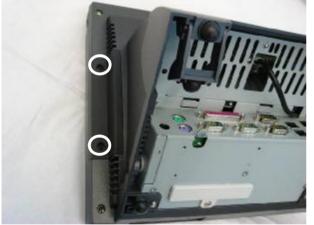

a. Remove the screws (2).

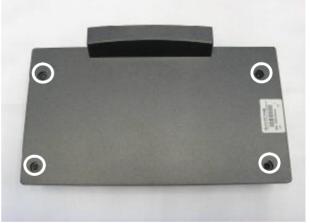

b. Remove the screws (4) on the keypad cover.

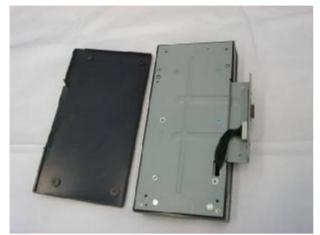

c. Remove the keypad cover.

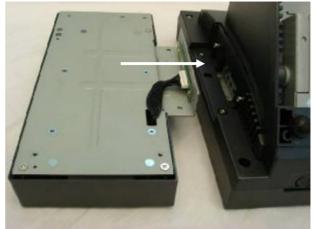

d. Place the keypad into position.

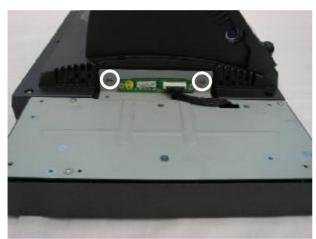

e. Tighten the screws (2) to secure the keypad.

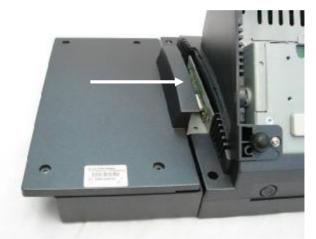

f. Place the cover into position.

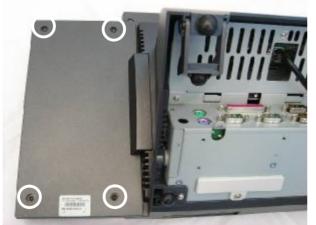

g. Tighten the screws (4).

# 4.2. Cash Drawer Installation

You can install a cash drawer through the cash drawer port. Please verify the pin assignment before installation.

# 4.2.1. Cash Drawer Pin Assignment

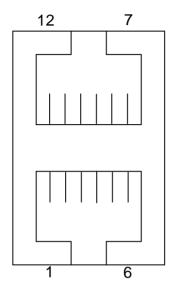

| Pin | Signal    | Pin | Signal    |
|-----|-----------|-----|-----------|
| 1   | GND       | 7   | GND       |
| 2   | DOUT bit0 | 8   | DOUT bit2 |
| 3   | DIN bit0  | 9   | DIN bit1  |
| 4   | 12V / 24V | 10  | 12V / 24V |
| 5   | DOUT bit1 | 11  | DOUT bit3 |
| 6   | GND       | 12  | GND       |

## 4.2.2 Cash Drawer Controller Register

The Cash Drawer Controller use two I/O addresses to control the Cash Drawer – The Cash Drawer Control Register and the Cash Drawer Status Register.

#### 4.2.2.1 Cash Drawer Control Register and Cash Drawer Status Register

| Register Location: | I/O port 4B8h |
|--------------------|---------------|
| Attribute:         | Write / Read  |
| Size:              | 8bit          |

| BIT       | BIT7     | BIT6     | BIT5 | BIT4 | BIT3  | BIT2  | BIT1  | BIT0  |
|-----------|----------|----------|------|------|-------|-------|-------|-------|
| Attribute | Reserved | Reserved | Read | Read | Write | Write | Write | Write |

Bit 7: Reserved.

Bit 6: Reserved.

Bit 5: Cash Drawer2 "DIN bit1" pin input status.

- = 1: the Cash Drawer2 closed or no Cash Drawer.
- = 0: the Cash Drawer2 opened.
- Bit 4: Cash Drawer1 "DIN bit0" pin input status.
  - = 1: the Cash Drawer1 closed or no Cash Drawer.
  - = 0: the Cash Drawer1 opened.
- Bit 3: Cash Drawer2 "DOUT bit3" pin output control.
  - = 1: Opening the Cash Drawer2
  - = 0: Allow closing the Cash Drawer2

- Bit 2: Cash Drawer2 "DOUT bit2" pin output control.
  - = 1: Opening the Cash Drawer2
  - = 0: Allow closing the Cash Drawer2
- Bit 1: Cash Drawer1 "DOUT bit1" pin output control.
  - = 1: Opening the Cash Drawer1
  - = 0: Allow closing the Cash Drawer1
- Bit 0: Cash Drawer1 "DOUT bit0" pin output control.
  - = 1: Opening the Cash Drawer1
  - = 0: Allow closing the Cash Drawer1
- Note: Please follow the Cash Drawer control signal design to control the Cash Drawer.

### 4.2.3 Cash Drawer control command example

Use Debug.EXE program under DOS or Windows98

| Command  | Cash Drawer      |
|----------|------------------|
| O 4B8 01 | Opening          |
| O 4B8 00 | Allow to closing |

- Ø Set the I/O address 4B8h bit0 =1 for opening the Cash Drawer1 by "DOUT bit0" pin control.
- Ø Set the I/O address 4B8h bit0 = 0 to allow closing Cash Drawer1.

| Command | Cash Drawer  |
|---------|--------------|
| I 4B8   | Check status |
|         |              |

- Ø The I/O address 4B8h bit4 =1 means the Cash Drawer1 is closed or no Cash Drawer.
- Ø The I/O address 4B8h bit4 =0 means the Cash Drawer1 is open.

# 5. System Disassembly

# 5.1. Remove Base Chassis

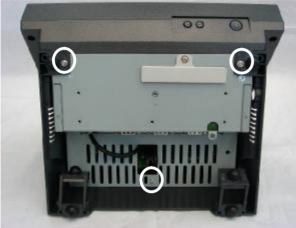

a. Remove the screws (3).

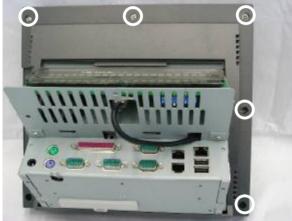

c. Remove the screws (5).

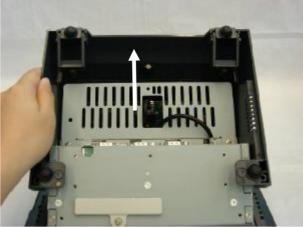

b. Lift the base cover up and remove it.

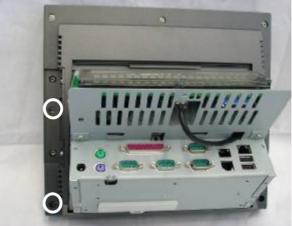

d. Remove the screws (2) to lift the LCD back cover up.

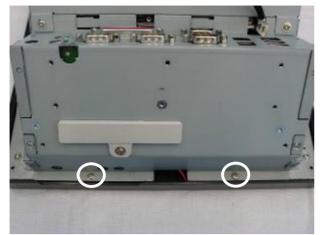

e. Remove the screws (2).

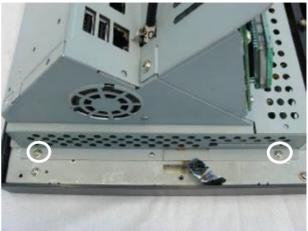

f. Remove the screws (2).

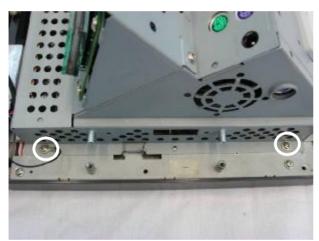

g. Remove the screws (2).

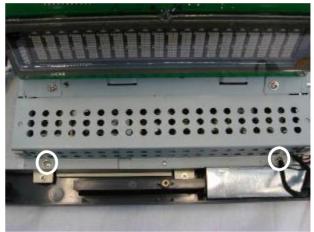

h. Remove the screws (2).

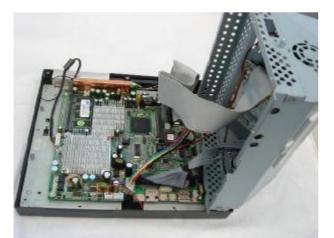

i. Lift the base chassis to disengage it from the LCD chassis and place it next to the LCD chassis, taking care not to stretch the cables which are still connected.

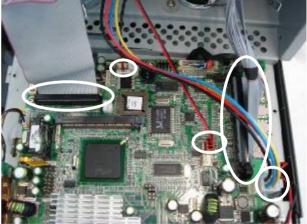

j. Disconnect the cables (5): fan cable, PWR1 cable, 100pin cable, speaker & MIC cable and IDE cable.

**5.2. Replace Inverter Board & MSR** To replace the inverter board and the MSR, please first follow the steps in chapter 5.1.

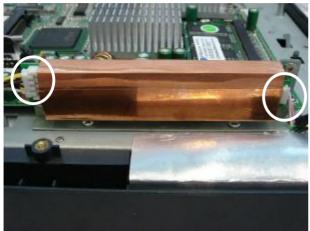

a. Disconnect the cables (2).

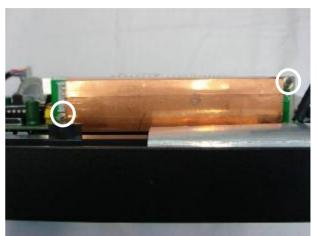

b. Remove the screws (2) to replace the inverter board.

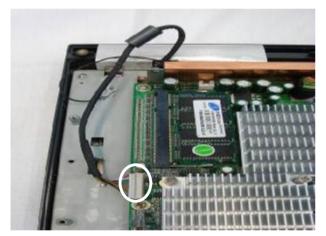

c. Disconnect the card reader cable (1).

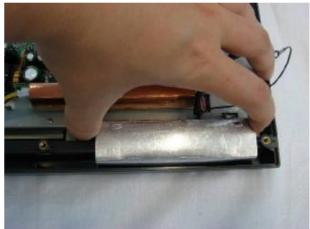

d. Remove the MSR.

# 5.3. Replace Mainboard

To replace the mainboard, please first follow the steps in chapter 5.1.

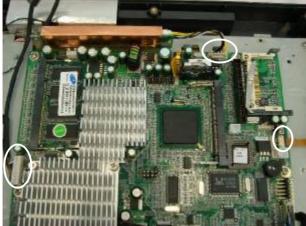

a. Disconnect the cables (3): card reader cable, inverter cable and touch cable.

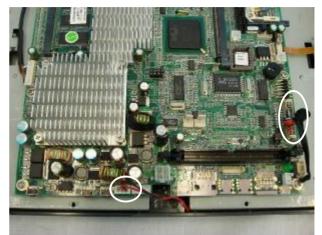

b. Disconnect the cables (2): power/LAN LED cable and LCD Interface cable.

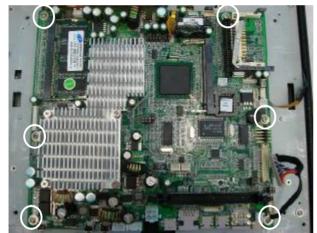

c. Remove the screws (6) to replace the mainboard.

# 5.4. Replace the Touch Screen & LCD Panel

To replace the touch screen and the LCD panel, please first follow the steps in chapter 5.1.

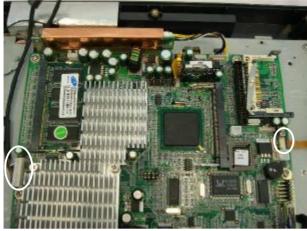

a. Disconnect the cables (2): card reader cable and touch cable.

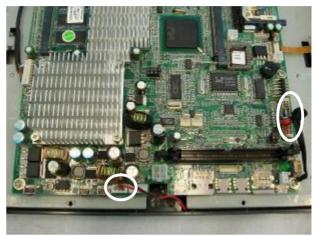

b. Disconnect the cables (2): power/LAN LED cable and LCD Interface cable.

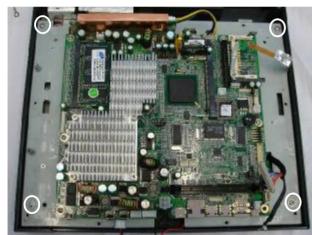

c. Remove the screws (4) to sparate the LCD panel and touch screen.

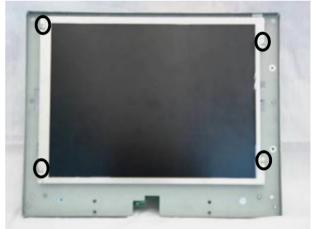

d. Remove the screws (4) to replace the LCD panel.

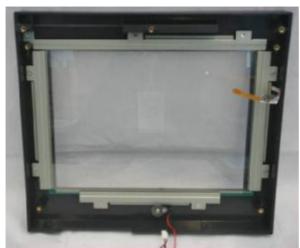

e. Remove the screws (9) to replace the touch screen.

**5.5. Replace I/O Board** To replace the I/O board, please first follow the steps in chapter 5.1.

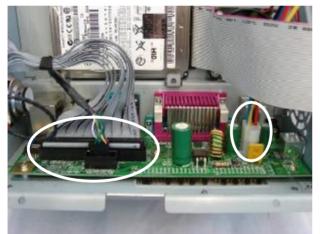

a. Disconnect the cables (3): 100pin cable, customer display cable and PWR cable.

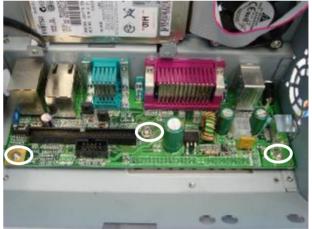

b. Remove the screws (3).

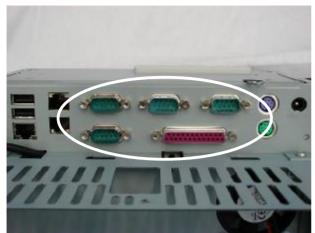

c. Remove the hex screws (10) to replace the I/O board.

**5.6. Replace Customer Display & HDD & FAN** To replace the customer display, the HDD and the fan, please first follow the steps in chapter 5.1.

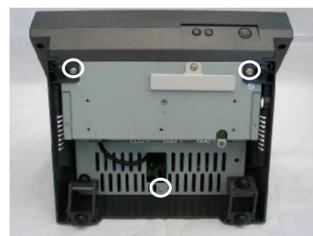

a. Remove the screws (3).

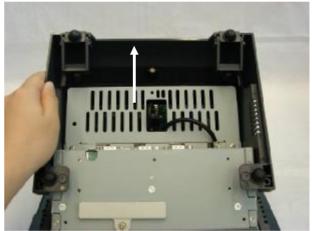

b. Lift the base cover up and remove it.

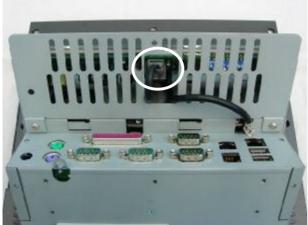

c. Disconnect the cable (1).

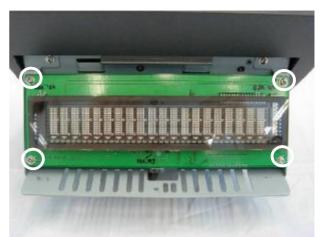

d. Remove the screws (4) to replace the customer display.

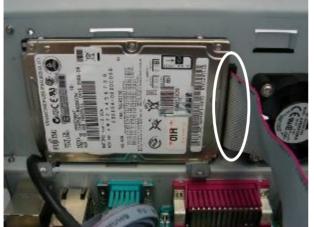

e. Disconnect the cable (1).

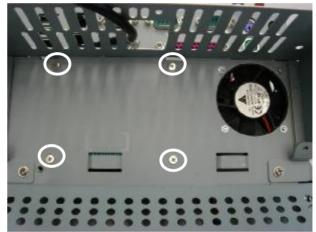

f. Remove the screws (4) to replace the HDD.

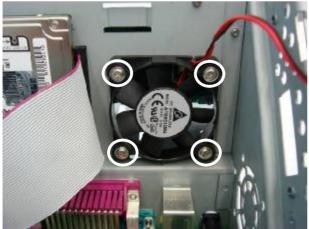

g. Remove the screws (4) to replace the fan.

# 6. Specification

| Mainboard                | B76                                     |  |  |
|--------------------------|-----------------------------------------|--|--|
| CPU Supports             | Intel ULV BGA Celeron M 800MHz / 1.0GHz |  |  |
| Chipset                  | Intel 852GM&ICH4 FSB 400Mhz             |  |  |
| System Memory            | 1 x SO-DIMM socket supported            |  |  |
|                          | with memory size up to 1GB              |  |  |
| LCD Touch Panel          |                                         |  |  |
| LCD Size                 | 10.4" TFT                               |  |  |
| Brightness               | 230 cd / m <sup>2</sup>                 |  |  |
| Maximal Resolution       | 800 x 600                               |  |  |
| Touch Screen Type        | Resistive                               |  |  |
| Tilt Angle (Degree)      | 55° ~ 65°                               |  |  |
| Storage                  |                                         |  |  |
| HDD                      | 1 x Slim HDD Drive Bay                  |  |  |
| Flash Memory             | Compact Flash (Type I & II)             |  |  |
| Expansion                |                                         |  |  |
| Mini-PCI Socket          | 1                                       |  |  |
| External I/O Ports       | ·                                       |  |  |
| PS/2 Keyboard            | 2 (either one on rear or side)          |  |  |
| PS/2 Mouse               | 1                                       |  |  |
| USB                      | 2 (2.0)                                 |  |  |
| Serial / COM             | 4 (Pin 1 / 9 with 5V / 12V)             |  |  |
| Parallel                 | 1                                       |  |  |
| LAN (10 / 100)           | 1                                       |  |  |
| Cash Drawer Port         | 2 (12V / 24V)                           |  |  |
| Internal Speaker         | 1 x 1W                                  |  |  |
| DC Jack                  | 1 ( 19V )                               |  |  |
| Control / Indicator      |                                         |  |  |
| Power Button             | 1                                       |  |  |
| Indicator LED            | Power                                   |  |  |
| Power                    |                                         |  |  |
| Power Adapter            | External 90W AC                         |  |  |
| Environment              |                                         |  |  |
| EMC & Safety             | FCC, Class B, CE, LVD                   |  |  |
| Operating<br>Temperature | 5°C ~ 35°C (41°F ~ 140°F)               |  |  |

| Environment               | Environment                                                                                                    |  |  |  |
|---------------------------|----------------------------------------------------------------------------------------------------|--|--|--|
| Storage<br>Temperature    | -10°C ~ 60°C (14°F ~ 140°F)                                                                                               |  |  |  |
| Operating Humidity        | 10% - 90% RH non condensing                                                                                               |  |  |  |
| Storage Humidity          | 10% - 90% RH non condensing                                                                                               |  |  |  |
| Peripheral                |                                                                                                    |  |  |  |
| Magnetic Card<br>Reader   | 3 track RS232 / Keyboard type                                                                                             |  |  |  |
| Programmable<br>Keyboard  | 32 keys with key lock                                                                                                    |  |  |  |
| Smart Card Reader         | Embedded 32 keys programmable keyboard                                                                                    |  |  |  |
| Customer Display          | Fix mounted type                                                                                                    |  |  |  |
| Wireless LAN              | Mini PCI 802.11 a / b / g WI-FI card and antenna                                                                          |  |  |  |
| Dimensions<br>(W x D x H) | 274 x 230 x 240 mm / 10.8" x 9.1" x 9.4"                                                                                  |  |  |  |
| Weight                    | N.W. 6Kg / 13.2lbs G.W. 6.5Kg / 14.3lbs                                                                                   |  |  |  |
| OS Support                | Windows XP, WEPOS, Windows XP Embedded, Windows<br>XP Professional Embedded, Windows 2000 Professional<br>Embedded; Linux |  |  |  |

# 7. Connectors & Jumper Settings 1. B76 Motherboard

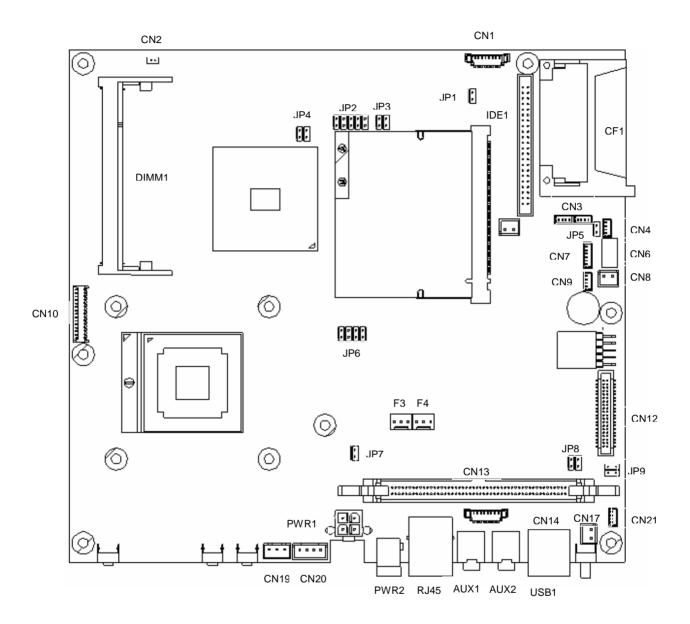

# 2. Connectors

| Connector | Function                                     |
|-----------|----------------------------------------------|
| CN1       | Inverter CONN                                |
| CN2       | LED                                          |
| CN3       | USB5/6                                       |
| CN4       | LINE-IN CONN                                 |
| CN6       | 4WIRE TOUCH                                  |
| CN7       | Speaker & MIC CONN                           |
| CN8       | I-Bottom CONN                                |
| CN9       | Support VFD (COM6)                           |
| CN10      | Card Reader Connector (PS2, COM4)            |
| CN12      | LCD Interface                                |
| CN13      | 100 pin Connecter to IO Board (USB, COMetc.) |
| CN14      | COM5 CONN for Touch                          |
| CN17      | Power Switch                                 |
| CN19      | For Power/LAN LED CONN                       |

| Connector | Function                               |
|-----------|----------------------------------------|
| CN20      | Power Connector For<br>Extend COM Port |
| CN21      | Programmable Keyboard (PS2)            |
| F3        | CPU FAN CONTROL                        |
| F4        | SYSTEM FAN CONTROL                     |
| DIMM1     | DDR Memory                             |
| IDE1      | 2.5" IDE Device                        |
| PWR1      | PWR CONN                               |
| PWR2      | DC JACK                                |
| RJ45_1    | LAN Connector                          |
| CF1       | CF CARD CONN                           |
| AUX1      | LINE OUT                               |
| AUX2      | MIC IN                                 |
| USB1      | USB 3 / USB4 port                      |

# 3. Motherboard Jumper Settings

#### 1. CMOS Operation Mode

| Function    | JP1  |
|-------------|------|
| CMOS Normal | ⊚N/C |
| CMOS Reset  | 1-2  |

To clear the CMOS:

1) Remove AC power from the unit.

2) Open the cabinet.

3) Change the JP1 jumper setting from N/C to 1-2.

4) Wait 1 minute.

5) Change the JP1 jumper setting back to N/C.

- 6) Close the cabinet.
- 7) Apply AC power and continue.

#### 2. Compact Flash Master / Slave Setting

| Function | JP5         |  |  |
|----------|-------------|--|--|
| Master   | <b>©1-2</b> |  |  |
| Slave    | N/C         |  |  |

#### 3. Power Mode Setting

| Function  | JP7  |
|-----------|------|
| ATX Power | ⊚N/C |
| AT Power  | 1-2  |

#### 4. I-Button Setting

| Function     | JP8      |  |  |
|--------------|----------|--|--|
| Use I-Button | N/C      |  |  |
| No I-Button  | ©1-2 3-4 |  |  |

#### 5. LCD ID Setting

| Panel  | Resolution  | LVDS |         | JP6   |       |       |       |
|--------|-------------|------|---------|-------|-------|-------|-------|
| Number |             | Bits | Channel | 1-2   | 3-4   | 5-6   | 7-8   |
| 0      | 640 x 480   | 18   | Single  | SHORT | SHORT | SHORT | SHORT |
| 1      | 800 x 600   | 18   | Single  | SHORT | SHORT | SHORT | OPEN  |
| 2      | 1024 x 768  | 18   | Single  | SHORT | SHORT | OPEN  | SHORT |
| 3      | 1280 x 1024 | 24   | Dual    | SHORT | SHORT | OPEN  | OPEN  |
| 4      | 1024 x 768  | 24   | Single  | SHORT | OPEN  | SHORT | SHORT |
| 5      | 800 x 600   | 24   | Single  | SHORT | OPEN  | SHORT | OPEN  |

## 6. Programmable Keyboard Setting

|          | <u> </u>        |
|----------|-----------------|
| Function | JP9             |
| Use P-KB | N/C             |
| No P-KB  | <b>◎1-2</b> 3-4 |

Note:

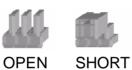

# 4. I/O Jumper Settings

1. Cash Drawer Power / COM2 / COM1 (SHORT) © Factory Default Setting

|      | NC     | NC      |
|------|--------|---------|
|      |        | +24V () |
|      | CD_PW  | +24V () |
|      | R      | +12V    |
|      |        | +12V    |
|      | COM2   | +12v    |
|      | 9      | +5v     |
|      | 9      | RI 🔘    |
| JP 1 | COM2   | +12V    |
|      | 1<br>1 | +5V     |
|      | 1      | DCD 🔘   |
|      | COM1   | +12v    |
|      | 9      | +5v     |
|      | 9      | RI 🔘    |
|      | COM1_  | +12V    |
|      |        | +5V     |
|      | 1      |         |

2. COM4 / COM3 (SHORT)

|     | COM4_9           | +12v  |
|-----|------------------|-------|
|     |                  | +5v   |
|     |                  | RI 🔘  |
|     |                  | +12V  |
|     | COM4_1           | +5V   |
| JP2 |                  | DCD 🔘 |
| JFZ | COM3_9<br>COM3_1 | +12v  |
|     |                  | +5v   |
|     |                  | RI 🔘  |
|     |                  | +12V  |
|     |                  | +5V   |
|     |                  | DCD 🔘 |

Note:

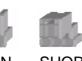

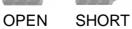

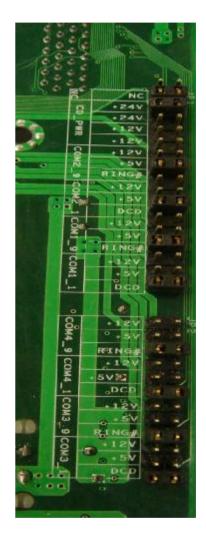

# **5. Connectors Pin Definition**

#### **CN1: Inverter CONN**

| Pin 1 | +12V_INV |
|-------|----------|
| Pin 3 | +12V_INV |
| Pin 5 | VRSET    |
| Pin 7 | GND      |

| Pin 2 | +12V_INV |
|-------|----------|
| Pin 4 | BKLEN    |
| Pin 6 | GND      |
| Pin 8 | GND      |

### CN3: USB 5 / USB 6

| Pin 1 | +5V_USB 4   |
|-------|-------------|
| Pin 3 | USB20_R_P4+ |
| Pin 5 | +5V_USB 5   |
| Pin 7 | USB20_P5+   |

| Pin 2 | USB20_R_P4- |
|-------|-------------|
| Pin 4 | GND         |
| Pin 6 | USB20_P5-   |
| Pin 8 | GND         |

#### **CN4: Line-In CONN**

| Pin 1 | GND       |
|-------|-----------|
| Pin 3 | LINE_IN_L |

| Pin 2 | LINE_IN_R |
|-------|-----------|
| Pin 4 | GND       |

#### CN6: 4 Wire Touch Pin 1 ESD 1

Pin 3

| Pin 2 | ESD 2 |  |
|-------|-------|--|
| Pin 4 | ESD 4 |  |

### **CN7: Speaker & MIC CONN**

ESD 3

| Pin 1 | AMP_ORL |
|-------|---------|
| Pin 3 | GND     |
| Pin 5 | GND     |

| Pin 2 | GND     |
|-------|---------|
| Pin 4 | AMP_ORR |
| Pin 6 | MIC 1   |

#### **CN9: Support VFD**

| Pin 1 | +12V        |
|-------|-------------|
| Pin 3 | RS232_4_RX# |

| Pin 2 | RS232_4_TX# |
|-------|-------------|
| Pin 4 | GND         |

#### **CN10: Card Reader Connector**

| Pin 1  | +5V              |
|--------|------------------|
| Pin 3  | KDATA_SIO_TO_MSR |
| Pin 5  | KDATA_MSR_TO_IBT |
| Pin 7  | RS232_CR_RX#     |
| Pin 9  | RS232_CR_CTS#    |
| Pin 11 | KB_EN            |
| Pin 13 | USB 20_MSR_P4+   |
| Pin 15 | GND              |

| Pin 2  | +5V             |
|--------|-----------------|
| Pin 4  | KCLK_SIO_TO_MSR |
| Pin 6  | KCLK_MSR_TO_IBR |
| Pin 8  | RS232_CR_TX#    |
| Pin 10 | RS232_CR_RTS#   |
| Pin 12 | GND             |
| Pin 14 | USB20_MSR_P4+   |

## **CN11: Internal Touch**

| Pin 1  | ESD 1 |
|--------|-------|
| Pin 3  | ESD 2 |
| Pin 5  | ESD 3 |
| Pin 7  | ESD 4 |
| Pin 9  | ESD 5 |
| Pin 11 | NC    |

| Pin 2  | ESD 1 |
|--------|-------|
| Pin 4  | ESD 2 |
| Pin 6  | ESD 3 |
| Pin 8  | ESD 4 |
| Pin 10 | ESD 5 |
| Pin 12 | NC    |

### **CN12: LVDS Interface**

| Pin 1  | LVDS_B0+   | Pin 2  | LVDS_A3+     |
|--------|------------|--------|--------------|
| Pin 3  | LVDS_B0-   | Pin 4  | LVDS_A3-     |
| Pin 5  | GND        | Pin 6  | GND          |
| Pin 7  | LVDS_B1+   | Pin 8  | LVDS_CLKA+   |
| Pin 9  | LVDS_B1-   | Pin 10 | LVDS_CLKA-   |
| Pin 11 | GND        | Pin 12 | GND          |
| Pin 13 | LVDS_B2+   | Pin 14 | LVDS_A2+     |
| Pin 15 | LVDS_B2-   | Pin 16 | LVDS_A2-     |
| Pin 17 | GND        | Pin 18 | GND          |
| Pin 19 | LVDS_B3+   | Pin 20 | LVDS_A1+     |
| Pin 21 | LVDS_B3-   | Pin 22 | LVDS_A1-     |
| Pin 23 | GND        | Pin 24 | GND          |
| Pin 25 | LVDS_CLKB+ | Pin 26 | LVDS_A0+     |
| Pin 27 | LVDS_CLKB- | Pin 28 | LVDS_A0-     |
| Pin 29 | GND        | Pin 30 | GND          |
| Pin 31 | +5V_LCDVDD | Pin 32 | +3.3V_LCDVDD |
| Pin 33 | +5V_LCDVDD | Pin 34 | +3.3V_LCDVDD |
| Pin 35 | +5V_LCDVDD | Pin 36 | +3.3V_LCDVDD |

#### **CN12: LVDS Interface**

| Pin 37 | +5V_LCDVDD | Pin 38 | +3.3V_LCDVDD |
|--------|------------|--------|--------------|
| Pin 39 | +5V_LCDVDD | Pin 40 | +3.3V_LCDVDD |

# CN14: COM 5 CONN for External Touch

| Pin 1 | RS232_5_DCD# | F |
|-------|--------------|---|
| Pin 3 | RS232_5_TX#  | F |
| Pin 5 | GND          | F |
| Pin 7 | RS232_5_RTS# | F |
| Pin 9 | RS232_5_RI   | F |

| Pin 2  | RS232_5_RX#  |
|--------|--------------|
| Pin 4  | RS232_5_DTR# |
| Pin 6  | RS232_5_CTS# |
| Pin 8  | RS232_5_CTS# |
| Pin 10 | +5V          |

#### CN16: USB 4

| Pin 1 | +5V_USB3  | Pin 2 | USB20_P3- |
|-------|-----------|-------|-----------|
| Pin 3 | USB20_P3+ | Pin 4 | GND       |

#### CN18: USB 3

| Pin 1 | +5V_USB2  | Pin 2 | USB20_P2- |
|-------|-----------|-------|-----------|
| Pin 3 | USB20_P2+ | Pin 4 | GND       |
|       |           |       |           |

#### **CN19: For Power/LAN LED CONN**

| Pin 1 | GND       | Pin 2 | +5V |  |
|-------|-----------|-------|-----|--|
| Pin 3 | LAN_LINK# |       |     |  |

#### **CN20: Power Connector For Extend COM Port**

| Pin 1 | +12V | Ρ  |
|-------|------|----|
| Pin 3 | GND  | Pi |

| Pin 2 | GND |  |  |  |
|-------|-----|--|--|--|
| Pin 4 | +5V |  |  |  |

# 8. BIOS Settings

# 1. BIOS Setup Utility

The BIOS setup defines how the system is configured. You need to run this program the first time you configure this product. You may need to run it again if you change the configuration.

You need to connect a PC keyboard to the keyboard connector to run the BIOS setup utility.

# 2. Starting the BIOS Setup

- 1. Turn on or reboot this product.
- 2. Press the DEL key immediately after the product is turned on, or press the DEL key when the following message is displayed during POST (the Power on Self-Test).

#### Press DEL to enter SETUP.

- 3. The main menu of the BIOS setup is displayed.
- 4. If the supervisor password is set, you must enter it here.

## 3. When a Problem Occurs

If, after making and saving system changes with the Setup utility, you find that this product no longer boots, start the BIOS setup and execute the following. Load Optimized Defaults

## 4. BIOS Main Menu

When the BIOS Main Menu is displayed, the following items can be selected. Use the arrow keys to select items and the Enter key to accept and enter the sub-menu.

Note: The BIOS menu below is from B76 BIOS version B76MV10.BIN. If you have a different BIOS version, the contents of the menu may different.

| Phoenix - AwardBIOS CMOS Setup Utility                                      |                         |  |  |  |
|-----------------------------------------------------------------------------|-------------------------|--|--|--|
|                                                                             |                         |  |  |  |
| Standard CMOS Features                                                      | ▶ PC Health Status      |  |  |  |
| Advanced BIOS Features                                                      | Load Optimized Defaults |  |  |  |
| ► Advanced Chipset Features                                                 | Set Supervisor Password |  |  |  |
| ► Integrated Peripherals                                                    | Set User Password       |  |  |  |
| ▶ Power Management Setup                                                    | Save & Exit Setup       |  |  |  |
| ► PnP/PCI Configurations                                                    | Exit Without Saving     |  |  |  |
|                                                                             |                         |  |  |  |
| Esc : Quit F9 : Menu in BIOS ↑↓→ ← : Select Item<br>F10 : Save & Exit Setup |                         |  |  |  |
| Time, Date, Hard Disk Type                                                  |                         |  |  |  |

#### **Standard CMOS Features**

Use this menu for basic system configuration.

#### **Advanced BIOS Features**

Use this menu to set the Advanced Features available on the system.

#### **Advanced Chipset Features**

Use this menu to change the values in the chipset registers and optimize the system's performance.

#### **Integrated Peripherals**

Use this menu to specify your settings for integrated peripherals.

#### **Power Management setup**

Use this menu to specify your settings for power management.

#### **PnP/PCI** Configurations

This entry appears if your system supports Plug and Play and PCI Configuration.

#### PC health status

Displays CPU, System Temperature, Fan Speed, and System Voltages Value.

#### Load Optimized Defaults

Use this menu to load the BIOS default values, i.e., factory settings for optimal performance system operations. While Award has designed the custom BIOS to maximize performance, the factory has the option to change these defaults to meet their needs.

#### Set Supervisor Password

Enables you to change, set, or disable the supervisor or user password.

#### **Set Password**

Change, set, or disable the password. It allows you to limit access to the system and to the setup, or just to the setup.

#### Save & exit setup

Save CMOS value changes to CMOS and exits setup.

#### Exit without saving

Ignores all CMOS value changes and exits setup.